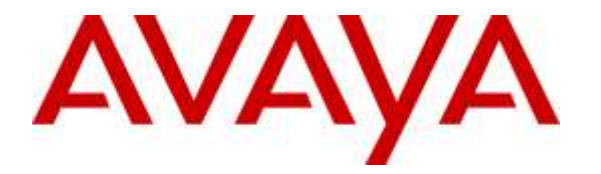

**Avaya Solution & Interoperability Test Lab**

# **Application Notes for Avaya Proactive Contact 5.1.1 with Inisoft synTelate 5.1 using CTI and Proactive Agent Blending – Issue 1.0**

### **Abstract**

These Application Notes describe the configuration steps required for IniSoft synTelate Enterprise 5.1 to successfully interoperate with Avaya Proactive Contact 5.1.1 using Computer Telephony Interface. Inisoft synTelate is a call center scripting application for creating inbound and outbound campaigns and consists of the synTelate Designer and the synTelate Enterprise Agent. IniSoft synTelate Enterprise Agent was compliance tested against Avaya Proactive Contact 5.1.1 using Computer Telephony Interface.

Readers should pay attention to section 2, in particular the scope of testing as outlined in Section 2.1 as well as the observations noted in Section 2.2, to ensure that their own use cases are adequately covered by this scope and results.

Information in these Application Notes has been obtained through DevConnect Compliance Testing and additional technical discussions. Testing was conducted via the DevConnect Program at the Avaya Solution and Interoperability Test Lab.

# **1. Introduction**

These Application Notes describe a compliance-tested configuration comprised of Avaya Proactive Contact 5.1.1 using Computer Telephony Interface Dialer (CTIDialer) and Inisoft synTelate Enterprise 5.1 (synTelate). Avaya CTI Dialer uses a Telephony Server Application Programming Interface (TSAPI) link with Avaya Aura® Application Enablement Services (AE Services).

Inisoft synTelate Enterprise is a call center scripting application for creating inbound and outbound campaigns, and consists of the Inisoft synTelate Designer and the Inisoft synTelate Agent. Inisoft synTelate Designer is a graphical tool that is used for the definition of the call flow and agent screens. Inisoft synTelate database consists of client records that are used during inbound and outbound campaigns which are imported from Avaya CTIDialer. Inisoft synTelate Agent uses Avaya Proactive Dialer Agent API (Agent API) to communicate with Avaya CTIDialer. This allows Inisoft synTelate to perform operations such as logging in and out the agent, joining a job, changing the agent state, handling calls and setting completion codes. Inisoft synTelate uses a TSAPI link to Avaya Aura® Application Enablement Services to receive inbound call events and to control the call (answer, hold, retrieve, hangup, etc.).

During compliance testing, Outbound, Managed, and Proactive Agent Blending (PAB) campaign types were run. Outbound campaign focuses only on outbound calls initiated by the dialer. Managed campaign is a special type of Outbound campaign where the agent releases the call to be dialed after reviewing the customer information.

PAB campaign can handle both outbound and inbound calls but it focuses on outbound calls releasing agents when an inbound call enters the monitored hunt group queue on Avaya Aura® Communication Manager. Predictive Agent Blending is achieved with a Computer Telephony Interface (CTI) link configured between Avaya CTIDialer and Avaya Aura® Application Enablement Services.

# **2. General Test Approach and Test Results**

The interoperability compliance testing evaluated the ability of synTelate to carry out call handling functions in a variety of scenarios through its TSAPI and Agent API interface with AE Services and Proactive Contact 5.1.1, respectively. The feature test cases were performed both automatically and manually. Outbound calls were automatically placed and delivered to synTelate Agent by Proactive Contact, and inbound calls were manually placed and delivered to synTelate Agent by Communication Manager. Different types of jobs were exercised, along with different actions initiated from synTelate Agent, to verify proper generation and handling of supported messages from the Proactive Contact Agent API and from Application Enablement Services TSAPI. The Proactive Contact Editor was used to start/stop jobs. The verification included checking the display of fields, options, and values on synTelate Agent, and checking the exchanged API messages in the designer and agent logs. All test cases were executed.

## **2.1. Interoperability Compliance Testing**

The feature testing focused on verifying proper display of the customized synTelate Agent with appropriate options, fields, and values for the following scenarios:

- Outbound and managed jobs
- Proactive Agent Blending
- Log in, join job, go on/off break, leave job, and logoff
- Hold, retrieve, call transfer, conference, place manual call, agent drop, customer drop, release line/hang-up, and finish work.
- Set callback and update customer fields

### **2.2. Test Results**

All test cases that were executed have successfully passed. With the following observations:

- Upon the arrival of the first inbound (ACD) call, subsequent to the agent being acquired from an outbound job, to handle an inbound (ACD) call by PAB, the TSAPI log displays two csta\_delivered events.
- After the call is completed, only one delivered event is cleared, leaving the Agent unable to handle further calls due to the second delivered event not being cleared.
- Once manually cleared, it was found that subsequent inbound (ACD) calls operate as normal, with the TSAPI log showing only one csta\_delivered event, as expected.
- This includes the subsequent occasions that PAB switches the agent back and forth between inbound (ACD) and outbound calls.

Contact Inisoft using the details below for the bugfix of this issue. The nature of this bugfix is to clear all csta\_delivered events upon the completion of a call.

### **2.3. Support**

Technical support on synTelate can be obtained through the following:

- Phone: (603) 383-4999 or  $+44$  (0) 141-552-8800
- Email: support@inisoft.co.uk

# **3. Reference Configuration**

The configuration used for the compliance testing is shown in **Figure 1**. In the compliance testing, synTelate used the Agent API to monitor and control outbound calls for the agents, and used TSAPI to monitor and control the inbound calls for the agents.

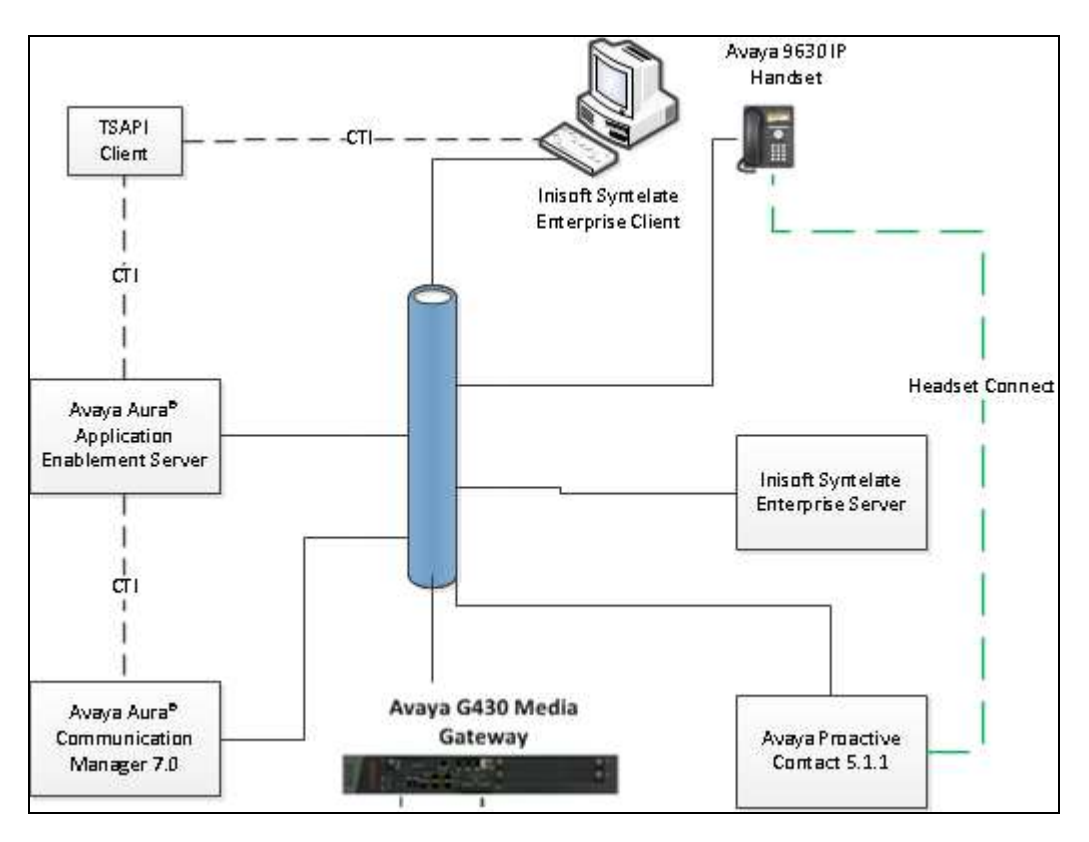

**Figure 1: Inisoft synTelate with Avaya Proactive Contact using CTI and Proactive Agent Blending**

# **4. Equipment and Software Validated**

The following equipment and software were used for the sample configuration provided:

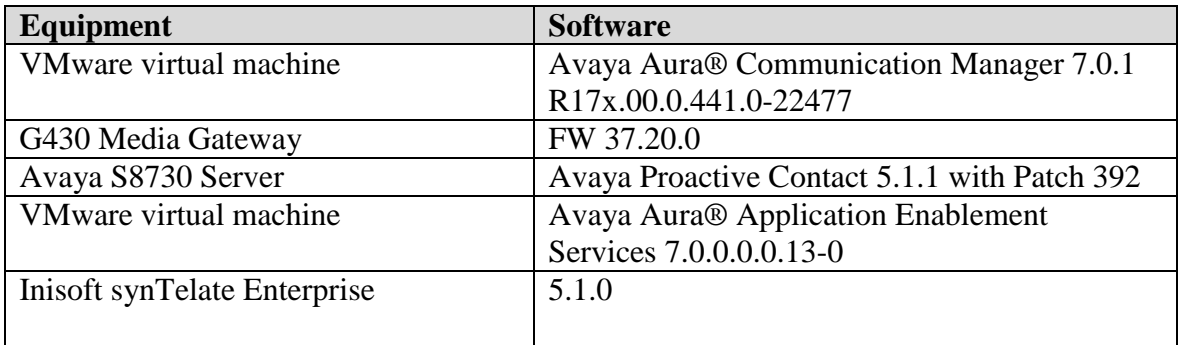

# **5. Configure Avaya Aura® Communication Manager**

This section provides the procedures for configuring Communication Manager to support the CTI integration. The procedures include the following areas.

- Configure AEServices
- Configure Avaya Proactive Contact Adjunct Route
- Configure Inbound ACD
- Configure Avaya Proactive Contact Acquire feature
- Configure ACD agent for Proactive Agent Blend
- Configure feature access codes for Call Centre features
- Configure Phantom Extensions
- Configure and record Announcements

### **5.1. Configure AEServices**

Enter the node-name and IP address for the Application Enablement Server. Take a note of the C-LAN node name and IP Address.

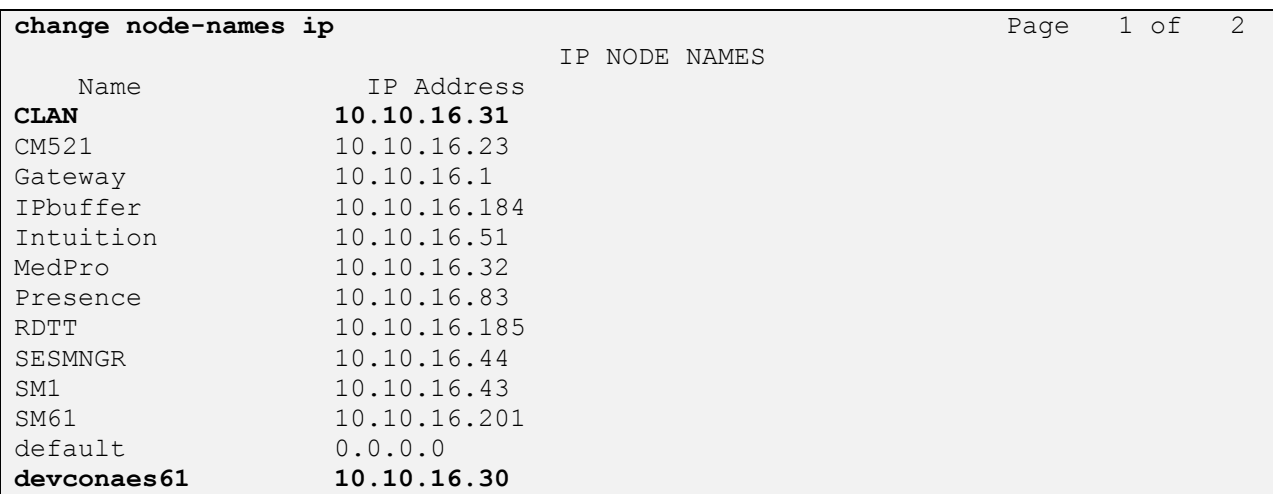

Administer the CTI Link which will be used to connect to AE Services.

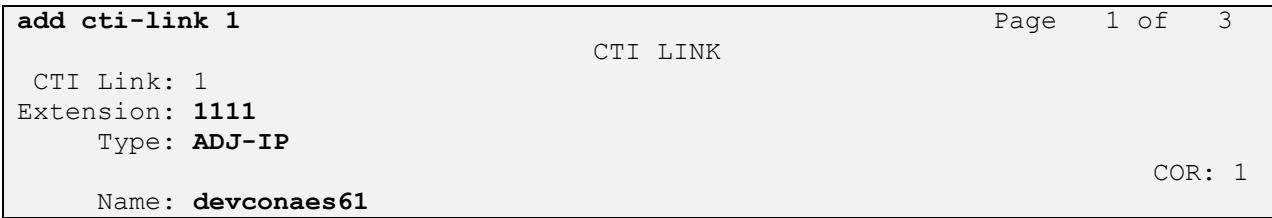

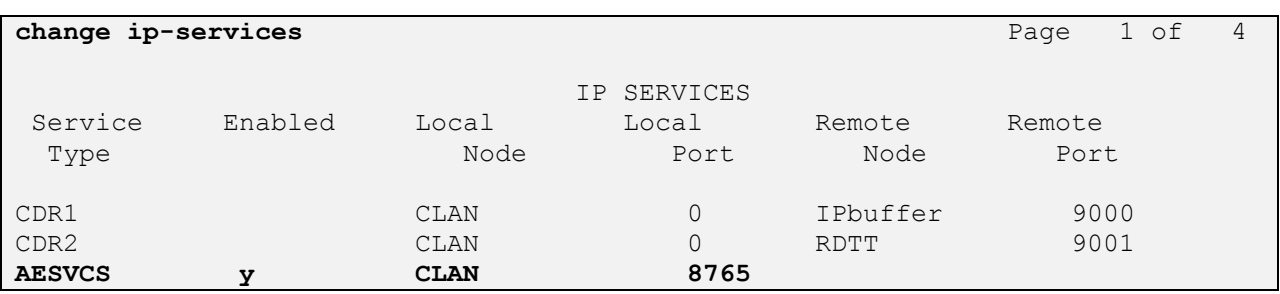

Configure IP-Services for the AESVCS service using the C-LAN node name as noted above.

On Page 4**,** set the AE Services Server node-name and the password AE Services will use to authenticate with Communication Manager.

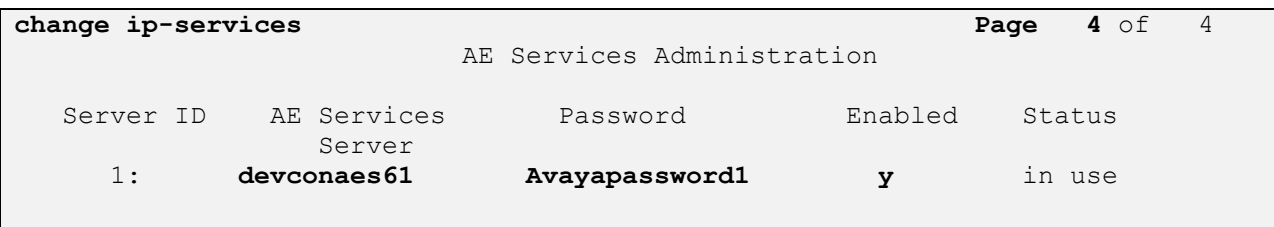

### **5.2. Configure Avaya Proactive Contact Adjunct Route**

The following is configured in order to route calls from Communication Manager to Proactive Contact Agents. This is the VDN which is referenced in the Proactive Contact Editor when the outbound job is administered

```
add vdn 8274002 Page 1 of 3
                         VECTOR DIRECTORY NUMBER
                          Extension: 8274002
                             Name*: Adjunct Route
                        Destination: Vector Number 3
                Attendant Vectoring? n
                Meet-me Conferencing? n
                  Allow VDN Override? n
                               COR: 1
                              TN*: 1
                           Measured: none
       VDN of Origin Annc. Extension*:
                         1st Skill*:
                        2nd Skill*:
                        3rd Skill*:
```
VDN 1803 has a destination of Vector Number 3. The routing link number is established by the administered position in the ip-services Page 4.

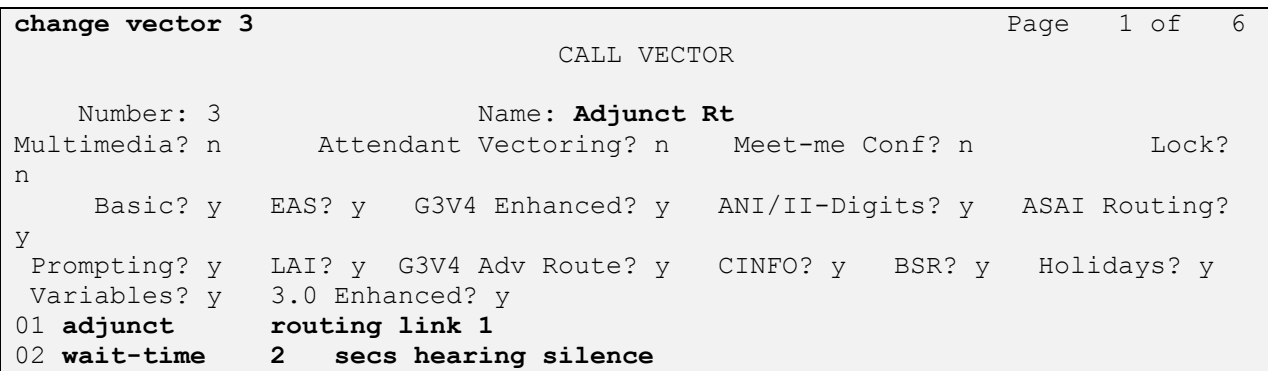

#### **5.3. Configure Inbound ACD**

This VDN is used for delivering inbound calls to ACD agents independent of Proactive Contact.

```
add vdn 8274001 Page 1 of 3
                         VECTOR DIRECTORY NUMBER
                          Extension: 8274001
                             Name*: Inbound
                        Destination: Vector Number 2
                 Attendant Vectoring? n
                Meet-me Conferencing? n
                  Allow VDN Override? n
                               COR: 1
                              TN*: 1
                           Measured: none
       VDN of Origin Annc. Extension*:
                         1st Skill*:
                        2nd Skill*:
                        3rd Skill*:
```
VDN 1802 has a destination of Vector Number 2, which delivers calls to the agent skill.

**change vector 2** Page 1 of 6 CALL VECTOR Number: 2 Name: **Inbound** Multimedia? n Attendant Vectoring? n Meet-me Conf? n Lock? n Basic? y EAS? y G3V4 Enhanced? y ANI/II-Digits? y ASAI Routing? y Prompting? y LAI? y G3V4 Adv Route? y CINFO? y BSR? y Holidays? y Variables? y 3.0 Enhanced? y 01 **queue-to skill 2 pri h** 02 **wait-time 60 secs hearing ringback**

Calls routed to VDN 8274001 will route to skill 2, this is administered as a hunt group

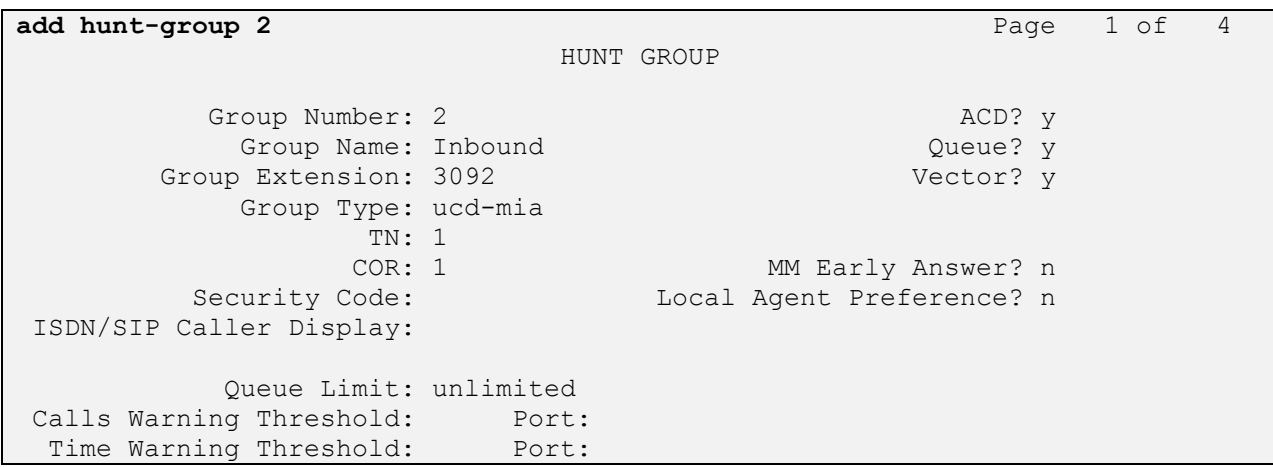

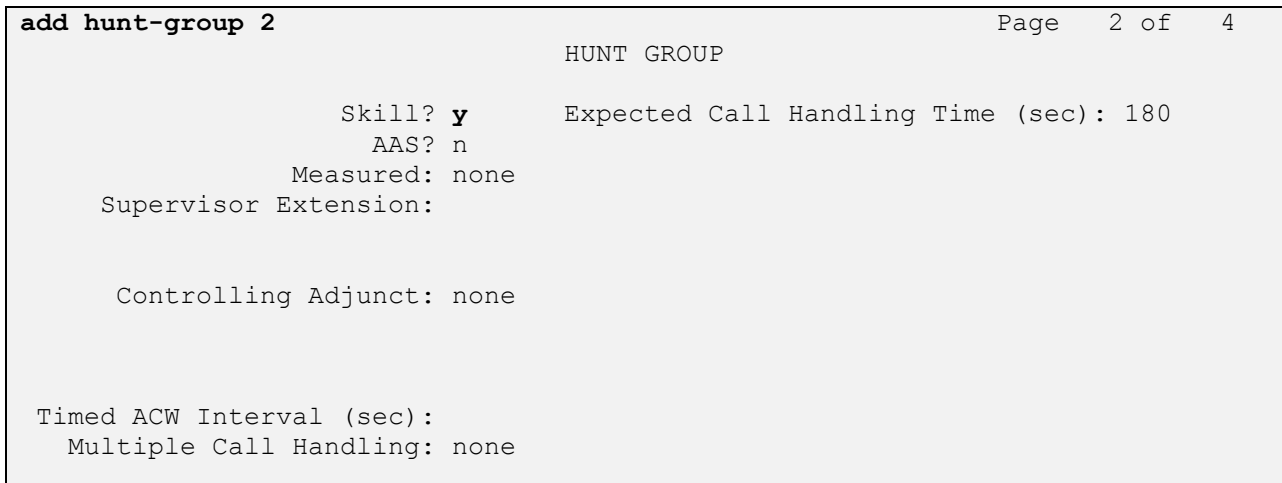

### **5.4. Configure Avaya Proactive Contact Acquire feature**

In order for Proactive Agent Blend to function, Communication Manager must be configured with a VDN monitored by Proactive Contact. When the agents who belong to the skill which the Acquire VDN monitors are not taking any inbound ACD calls, they are automatically acquired by Proactive Contact to service calls delivered by the outbound job administered in Proactive Contact Editor.

```
add vdn 8274000 Page 1 of 3
                         VECTOR DIRECTORY NUMBER
                          Extension: 8274000
                              Name*: Dialer Acquire-Out
                        Destination: Vector Number 1
                 Attendant Vectoring? n
                Meet-me Conferencing? n
                  Allow VDN Override? n
                               COR: 1
                              TN*: 1
                           Measured: none
       VDN of Origin Annc. Extension*:
                         1st Skill*:
                        2nd Skill*:
                        3rd Skill*:
```
VDN 1801 has a destination of Vector Number 1, which monitors the Acquire skill.

```
change vector 1 Page 1 of
6
                           CALL VECTOR
   Number: 1 Name: DialerAcquireOu
Multimedia? n Attendant Vectoring? n Meet-me Conf? n Lock?
n
    Basic? y EAS? y G3V4 Enhanced? y ANI/II-Digits? y ASAI Routing? 
y
Prompting? y LAI? y G3V4 Adv Route? y CINFO? y BSR? y Holidays? y
Variables? y 3.0 Enhanced? y
01 queue-to skill 1 pri m
02 wait-time 60 secs hearing ringback
```
As shown in vector 1, skill 1 will be the skill in which the agents required for Proactive Agent Blending will reside. Skill 1 is administered as a hunt group

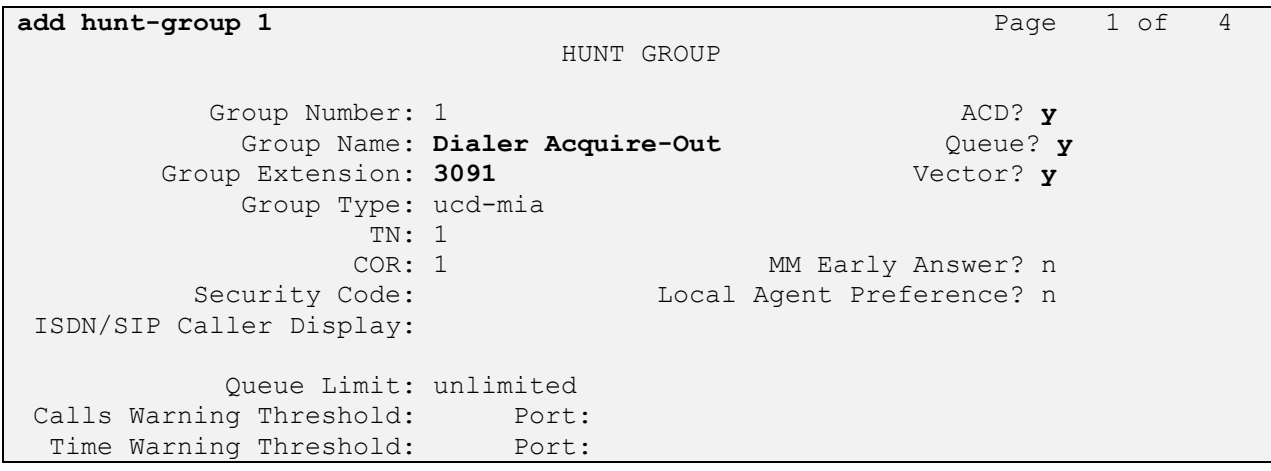

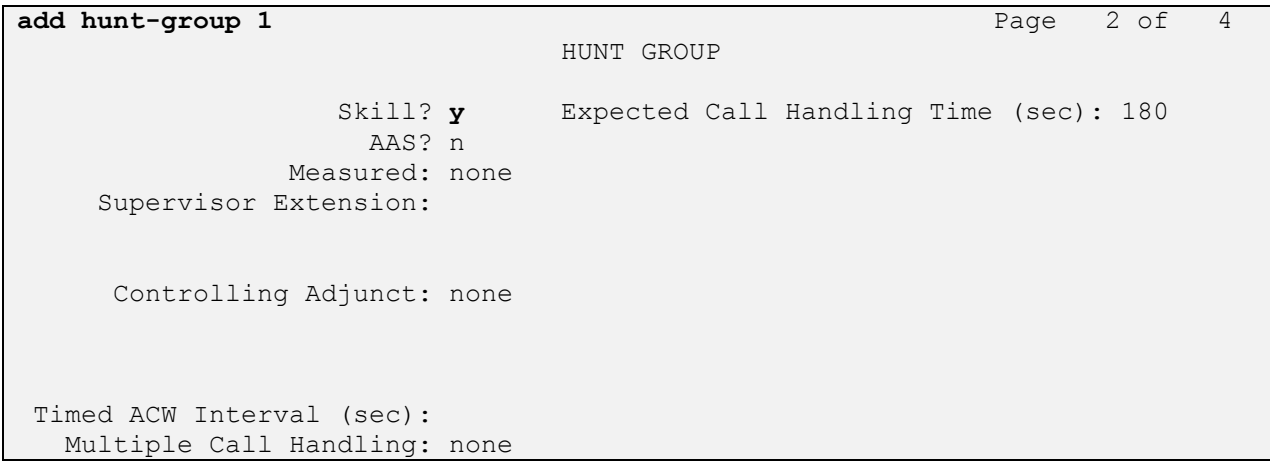

# **5.5. Configure ACD agent for Proactive Agent Blend**

In order for the ACD agent to be acquired by Proactive Contact once it has completed taking inbound calls using the Proactive Agent Blend feature, it must be in both the inbound skill (2) and the Acquire skill (1).

```
add agent-loginID 8271001 Page 1 of 3
                        AGENT LOGINID
           Login ID: 8271001 AAS? n
              Name: Agent1 AUDIX? n
               TN: 1 LWC Reception: spe
              COR: 1 LWC Log External Calls? n
       Coverage Path: AUDIX Name for Messaging:
        Security Code: 6002
                             LoginID for ISDN/SIP Display? n
                                            Password: 6002
                                  Password (enter again): 6002
                                         Auto Answer: station
                                     MIA Across Skills: system
                                ACW Agent Considered Idle: system
                               Aux Work Reason Code Type: system
                                 Logout Reason Code Type: system
                 Maximum time agent in ACW before logout (sec): system
                               Forced Agent Logout Time: :
    WARNING: Agent must log in again before changes take effect
add agent-loginID 8271001 Page 2 of 3
                        AGENT LOGINID
    Direct Agent Skill: Service Objective? n
Call Handling Preference: skill-level Local Call Preference? n
SN RL SL SN RL SL SN RL SL SN RL SL SN RL SL 1: 1 2 16: 31: 46:
1: 1 2 16: 31: 46:
2: 2 1 17: 32: 47:
```
### **5.6. Configure feature access codes for Call Centre features**

These feature access codes will be referenced later in the Proactive Contact Configuration and used to change the state of the agent

```
change feature-access-codes Page 5 of
10
                             FEATURE ACCESS CODE (FAC)
                               Call Center Features
  AGENT WORK MODES
                  After Call Work Access Code: *36
                          Assist Access Code: *37
                          Auto-In Access Code: *38
                         Aux Work Access Code: *39
                           Login Access Code: *40
                           Logout Access Code: *41
                        Manual-in Access Code: *42
```
### **5.7. Configure Phantom Extensions**

Phantom numbers are used during Agent Blending to pick an agent for outbound calling by dialing the acquire VDN. Once the agent is picked, the CTI dialer puts the agent in AUX work mode. In this example, extension 1850 – 1854 are configured as Phantom numbers, the configuration of Phantom number 1850 is displayed below.

```
add station 8276000 Page 1 of 5
                       STATION
Extension: 8276000 Lock Messages? n BCC: 0
   Type: CTI Security Code: The TN: 1
   Port: X Coverage Path 1: COR: 1
   Name: Acquire 1 Coverage Path 2: COS: 1
                         Hunt-to Station:
STATION OPTIONS
Time of Day Lock Table: The South of Day Lock Table:
 Loss Group: 1 Personalized Ringing Pattern: 1
        Data Module? n Message Lamp Ext: 1850
       Display Module? n
      Display Language: english
      Survivable COR: internal Media Complex Ext:
  Survivable Trunk Dest? y
```
### **5.8. Configure and record Announcements**

When the Proactive Contact Agent logs in, changes state or disconnects, it will be played an announcement. Ensure the station which is to record these announcements has a Class of Service with console permissions set to yes (**y)** as shown below.

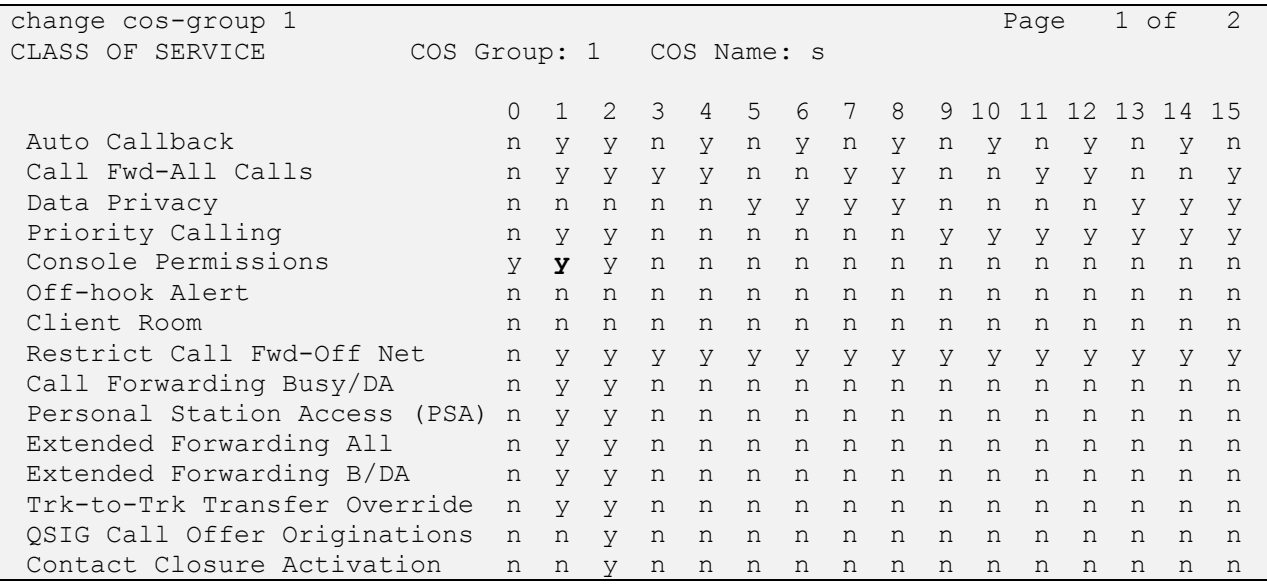

The COS is administered on the station form as shown below.

![](_page_13_Picture_170.jpeg)

Assign an Announcement Feature Access code.

![](_page_14_Picture_151.jpeg)

In this case, announcements  $771 - 774$  are being used with an announcement board residing in slot 001v9 of the G430 Media Gateway. Administer announcements as shown below.

![](_page_14_Picture_152.jpeg)

From the station with console permissions (8270001), dial the announcement access code (\*46), enter the announcement to record (771-774), dial 1, and speak the announcement. Once you have finished speaking the announcement, dial #. Perform the same for each announcement as shown below.

![](_page_15_Picture_69.jpeg)

# **6. Configure Avaya Aura® Application Enablement Services Server**

This section provides the procedures for configuring AE Services. The procedures include the following areas:

- Verify TSAPI License
- Administer the Switch Connection
- Administer TSAPI Link
- Disable Security Database
- Resetart TSAPI Service
- Obtain Tlink name
- Administer Avaya Proactive Contact and synTelate user
- Configure Devices

#### **6.1. Verify TSAPI License**

To access the maintenance console, enter **https://<ip-addr>** as the URL in an Internet browser, where  $\langle$ ip-addr $\rangle$  is the active IP address of AES. The login screen is displayed, log in with the appropriate credentials and then select the **Login** button.

![](_page_16_Picture_120.jpeg)

The Application Enablement Services Management Console appears displaying the **Welcome to OAM** screen (not shown). Select **AE Services** and verify that the TSAPI Service is licensed by ensuring that **TSAPI Service** is in the list of services and that the **License Mode** is showing **NORMAL MODE**. If not, contact an Avaya support representative to acquire the proper license for your solution.

![](_page_17_Picture_76.jpeg)

### **6.2. Create Switch Connection**

From the AES Management Console navigate to **Communication Manager Interface Switch Connections** to set up a switch connection. Enter in a name for the Switch Connection to be added and click the **Add Connection** button.

![](_page_17_Picture_77.jpeg)

In the resulting screen enter the **Switch Password,** the Switch Password must be the same as that entered into Communication Manager AE Services Administration screen via the **change ipservices** command, described in **Section 5.1**. Default values may be accepted for the remaining fields. Click **Apply** to save changes.

![](_page_18_Picture_107.jpeg)

From the **Switch Connections** screen, select the radio button for the recently added switch connection and select the **Edit CLAN IPs** button (not shown). In the resulting screen, enter the IP address of the CLAN as shown in **Section 5.1** that will be used for the AES connection and select the **Add/Edit Name or IP** button.

![](_page_18_Picture_108.jpeg)

#### **6.3. Administer TSAPI link**

From the Application Enablement Services Management Console, select **AE Services TSAPI**  → **TSAPI Links**. Select **Add Link** button as shown in the screen below.

![](_page_18_Picture_109.jpeg)

On the **Add TSAPI Links** screen, enter the following values:

- **Link:** Use the drop-down list to select an unused link number.
- **Switch Connection:** Choose the switch connection configured in **Section 6.2**, from the drop-down list.
- **Switch CTI Link Number:** Corresponding CTI link number configured in **Section 5.1**.
- **ASAI Link Version:** This can be left at the default value of **5**.
- **Security:** This can be left at the default value. The value **both** was used in this test.

Once completed, select **Apply Changes**.

![](_page_19_Picture_122.jpeg)

Another screen appears for confirmation of the changes. Choose **Apply**.

![](_page_19_Picture_123.jpeg)

The TSAPI Service must be restarted to effect the changes made in this section. From the Management Console menu, navigate to **Maintenance**  $\rightarrow$  **Service Controller**. On the Service Controller screen, tick the **TSAPI Service** and select **Restart Service**.

![](_page_19_Picture_124.jpeg)

# **6.4. Identify Tlinks**

Navigate to **Security Security Database Tlinks**. Verify the value of the **Tlink Name**. This will be needed to configure Presence Suite in **Section 7.1**.

![](_page_20_Picture_50.jpeg)

### **6.5. Create Avaya CTI User**

A User ID and password needs to be configured for the Presence Suite server to communicate as a TSAPI client with the Application Enablement Services server. Navigate to the **User** 

**Management**  $\rightarrow$  **User Admin** screen then choose the **Add User** option (not shown). In the **Add User** screen shown below, enter the following values:

- **User Id -** This will be used by the Presence Suite Server in **Section 7.1.**
- **Common Name** and **Surname -** Descriptive names need to be entered.
- **User Password** and **Confirm Password -** This will be used with the **User Id** in **Section 7.1**.
- **CT User -** Select **Yes** from the drop-down menu.

Complete the process by choosing **Apply** at the bottom of the screen (not shown).

![](_page_21_Picture_123.jpeg)

The next screen will show a message indicating that the user was created successfully (not shown).

### **6.6. Enable Unrestricted Access for CTI User**

Navigate to the CTI Users screen by selecting **Security**  $\rightarrow$  **Security Database**  $\rightarrow$  CTI Users  $\rightarrow$ **List All Users**. Select the user that was created in **Section 6.5** and select the **Edit** option (not shown). The **Edit CTI User** screen appears. Check the **Unrestricted Access** box and **Apply Changes** at the bottom of the screen.

![](_page_22_Picture_91.jpeg)

A screen (not shown) appears to confirm applied changes to CTI User, choose **Apply**. This CTI user should now be enabled.

### **6.7. Configure Devices**

In order for Proactive Contact to perform Proactive Agent Blending, AE Services needs to be configured with the devices which are to be monitored. Click on **Security**  $\rightarrow$  **Security Database** → **Devices** next to **Add Device,** enter the VDN extension number you created for the VDN used to Acquire agents back into the outbound job. In this instance, VDN 8274000, and click on **Add Device**, the following screen will be displayed. Complete the fields as shown and click **Apply Changes** and click **Confirm** at the subsequent confirmation screen.

![](_page_23_Picture_89.jpeg)

Perform the same for the Inbound VDN, in this case, VDN 8274001, as shown.

![](_page_23_Picture_90.jpeg)

# **7. Configure Avaya Proactive Contact**

This section provides the procedures for configuring Proactive Contact. The procedures include the following areas:

- Verify Avaya Proactive Contact Licensing
- Configure CTI Link
- Configure Avaya Proactive Contact with CTI for Agent Blending
- Configure master.cfg
- Configure number format
- Configure the calling list
- Configure Avaya Proactive Contact Editor

#### **7.1. Verify Avaya Proactive Contact Licensing**

Access the Web License Manager of Avaya Proactive Contact, in this instance using the URL [https://10.10.16.90:52233/WebLM/.](https://10.10.16.90:52233/WebLM/) The Web License Manager Screen is displayed, login using the appropriate credentials.

![](_page_24_Picture_122.jpeg)

The **Web License Manager** screen below is displayed. Select **Licensed products Avaya\_Proactive\_Contact** in the left pane, to display the **Licensed Features** screen in the right pane. Verify that there are sufficient licenses for each of the fields displayed:

![](_page_25_Picture_41.jpeg)

### **7.2. Configure CTI Link**

In order to establish the TSAPI link between Proactive Contact and AE Services, the relevant fields were edited. From the Proactive Contact Shell, create a cti\_passwd.cfg file by doing the following:

type cti\_passwd -s (s denotes the CTI Option).

When prompted for the password enter the password assigned to the CTI user configured in Section 6.5 on the Application Enablement Services Server, and hit return, re-enter as requested. Navigate to the /opt/avaya/pds/config/swif\_ct.cfg file and change the parameters as shown follows:

SERVER:**AVAYA#CM63VMPG#CSTA-S#DEVCONAES61** LOGIN:**syntelate** REASONCODE:**1** PHANTOMNUMBERS:**1850-1854** WORKMODE:**AUTO\_IN** AGENTANSWER:NO PRIORITYCALL:NO

**Note:** The Tlink, the Proactive Contact CTI username, and the phantom numbers assigned, as configured earlier.

Navigate to the **/opt/avaya/pds/config/** directory. Copy and rename the tslibrc file, by typing **cp tslibrc .tslibrc** and press Enter. Edit .tslibrc with the IP Address of the Application Enablement Services Administered in Section 6, as shown.

```
[Telephony Servers]
; This is a list of the servers offering Telephony Services via TCP/IP.
; Either domain name or IP address may be used; default port number is 450
; The form is: host name=port number For example:
;
; tserver.mydomain.com=450
10.10.16.30
;
; This file should be copied to CONFIG directory as .tslibrc.
; See master.cfg for the directory name.
; This entry overrides the [Telephony Servers] section, if any.
```
For the purposes of Agent Blending, copy the .tslibrc file to the /opt/avaya/pab/config/ directory by entering the command **cp /opt/avaya/pab/config/.tslibrc /opt/avaya/pab/config/.tslibrc.** Navigate to **/opt/avaya/pds/config** – edit **opmon.cfg** as shown below:

```
CFGTIME:15
#DIALBACK:1-15:15:1::
#DIALBACKNUM:ALL
SOFTDIAL:1-15
```
Edit **dgswitch.cfg** as shown below. Enter the same number of Headset Ports as the number of outbound agents and the same number of Trunks as configured in the PORTS and the LINEASSIGN rows of master.cfg

# Headset Ports H:1:96:0::#1-1-4-1 H:2:97:0::#1-1-4-2 H:3:98:0::#1-1-4-3 H:4:99:0::#1-1-4-4 H:5:100:0::#1-1-4-5 H:6:101:0::#1-1-4-6 H:7:102:0::#1-1-4-7 H:8:103:0::#1-1-4-8 H:9:104:0::#1-1-4-9 H:10:105:0::#1-1-4-10 H:11:106:0::#1-1-4-11 H:12:107:0::#1-1-4-12 H:13:108:0::#1-1-4-13 H:14:109:0::#1-1-4-14 H:15:110:0::#1-1-4-15 # Normal Inbound/Outbound Trunks N:1:168:0::#1-1-11-1 N:2:169:0::#1-1-11-2 N:3:170:0::#1-1-11-3 N:4:171:0::#1-1-11-4 N:5:172:0::#1-1-11-5 N:6:200:0::#1-1-11-6 N:7:201:0::#1-1-11-7 N:8:202:0::#1-1-11-8 N:9:203:0::#1-1-11-9 N:10:204:0::#1-1-11-10 N:11:205:0::#1-1-11-11 N:12:206:0::#1-1-11-12 N:13:207:0::#1-1-11-13 N:14:208:0::#1-1-11-14 N:15:209:0::#1-1-11-15 N:16:210:0::#1-1-11-16 N:17:211:0::#1-1-11-17 N:18:212:0::#1-1-11-18 N:19:213:0::#1-1-11-19 N:20:214:0::#1-1-11-20 # Transfer-thru Trunks T:1:300:0::#1-1-18-1

Edit only the last 4 lines of **voicemsg.cfg**, this file refers to the announcements recorded earlier on Communication Manager, shown below

250:greeting:**771**:Female:Folder4:Voice:Message27 251:inbound:**772**:Female:Folder4:Voice:Message28 252:outbound:**773**:Female:Folder4:Voice:Message29 253:notLoggedIn:**774**:Female:Folder4:Voice:Message30

SJW; Reviewed: SPOC 4/25/2016 Solution & Interoperability Test Lab Application Notes ©2016 Avaya Inc. All Rights Reserved.

28 of 55 PC511CTISyntel Navigate to the **/opt/avaya/pds/scripts** directory and copy the telephny\_sp.spt file to the telephny.spt file using the following command **cp telephny\_sp.spt telephny.spt**. This file defines Softdialer specific parameters.

Navigate to the **/opt/avaya/pds/shell/** directory. Edit the **pdscontrol** file. This script starts the agent binary during pds\_stop/start. Normally it is set to **agent -d** which starts the agent binary as a daemon. Make the following change to this line in the script for the purposes of Proactive Agent Blend.

**agent -m –d**

### **7.3. Configure Avaya Proactive Contact with CTI for Agent Blending**

From the Proactive Contact Shell, create a cti\_passwd.cfg file by entering the following: Type cti\_passwd -b (b denotes the blend). When prompted for the password enter the password assigned to the CTI user configured earlier on the Application Enablement Services Server, and hit return, re-enter as requested. Navigate to the /opt/avaya/pab/config/ directory. Copy and rename the ctirc.cvct file, by typing **cp ctirc.cvct ctirc1.** Edit **ctirc1** as shown below:

```
##############################################################################
# LAST REVISION $Date: 2002/02/20 16:24:55 $
##############################################################################
# The only configurable line is the 14th line after the comments (third from 
# the bottom). There are five fields in this line:
# Field 1: TLINK
# Field 2: Login name for CVCT (run "cti_passwd -b" to setup the encrypted 
password) 
# Field 3: Application Name (PDS)
# Field 4: TS2 - This is the library version that we used. Do no change.
0 * CVCT CEP (switch type)
0x11 \# CEP CHGSVR
0x2015A # Supported Events 
0 4 Stats and Counts (No MIS for Aspect)
0 # Appear and Vanish (No LM for Aspect)
0 # Agent Available, Login, Logout
0 \# per-outstanding-move (N/A for Aspect)
0 \# seconds added to LM (N/A for Aspect)
0 \# seconds added to LC (N/A for Aspect)
Port SupId SupPass
NotUsed
AVAYA#CM#CSTA-S#DEVCONAES61:syntelate:PDS:TS2
chgsvr
cep_pway
```
Copy and rename the CBA\_procs.example file, type **cp CBA\_procs.example CBA\_procs** and press Enter. Edit **CBA\_procs** as shown below:

```
############################################################################
# |Max Wait|Max Wait|Max Wait|Max Wait|Kill
# | Before | Before | Before | Before |Cfg-
# Process|Startup|Shutdown|Shutdown| Abort | SIGTERM| SIGKILL|Only
# Type | Order | Order | Message| Message| Signal | Signal |Mode
#---------------------------------------------------------------------------
# NOTE - Startup Order and Shutdown Order MUST start at the value one(1) and
# increment WITHOUT any sequence gaps
PROCESS_CONTROL
SOE| 1 | 5 | -1 | -1 | -1 | 25 | 0
USR| 2 | 4 | -1 | -1 | 21 | 24 | 0
CTI| 3 | 3 | 11 | 15 | 24 | 35 | 1
ACD| 4 | 2 | 0 | 5 | 10 | 11 | 1
MSC| 5 | 1 | -1 | -1 | -1 | 25 | 0
###############################################################
# Process | Host | Path | Binary | Parameters
# Type | Name | | Name |
#--------------------------------------------------------------
PROCESS_INSTANCE
USR|devconsd|/opt/avaya/pab/bin/|cbauser|1
CTI|devconsd|/opt/avaya/pab/bin/|cti|1
ACD|devconsd|/opt/avaya/pab/bin/|acdmon|1 nocancel min_asa 2sec gen_rel
MSC|devconsd|/opt/avaya/pab/scripts/|acdsnap_mon|
```
Copy and rename the CBA\_cfg.example file, type **cp CBA\_cfg.example CBA\_cfg** and press Enter. This establishes the Application, PBX and Gateway IDs used by Agent Blending.

Proactive Contact needs to be configured with the inbound VDN to be monitored and the acquire VDN for acquiring agents in order to handle calls from the outbound job. The Proactive Contact name for a VDN is Domain. Configured in **/opt/avaya/pab/config/dom\_group.data** – this defines an outbound only Domain Group called SOUTH\_USA, an IB (inbound) Domain called 8274000, with specific reference to VDN 1802, and a TEAM (acquire) Domain called 8274001 with specific reference to VDN 1801. Both of these Domain have a Domain Group ID of SOUTH\_USA.

```
*VERSION | 1
########################### Defined Domains Groups #########################
# Domain Group Record Layout - To Create a new domain group copy the template 
# below and replace all field holders with appropriate values.
# NOTE - All fields that retain their place holder values(TR,TT,etc)
# will be assumed to be empty.
# NOTE - Line breaks may happen between any fields but not within a field
# NOTE - Do not change lower case field holders
#
# WARNING - Remove the "#" comment field indicator to activate the template
#
# TEMPLATE
# ----------------------------------------------------------------------------
--
# *DG | DG_NM | dg_id | RTI | CM | MAAS | SC | DSL | MSL |
# AUT | MAO | TR | TT | ACWT | MQR | afi | rti |
# ----------------------------------------------------------------------------
--
#
# Description of fields within a Domain Group
# -------------------------------------------
# * - Start Of New Record { MUST be in first column of record}
# DG - Domain Group Record Key { Always DG}
# DG NM - Domain Group Name {Descriptive name use by UI to specify a domain}
# dg_id - Domain Group ID { FILLED IN BY SYSTEM}
# RTI - Time Interval (hours)
# CM - Control Method {ASA-Avg.Spd Answered, SL-Sevice Lvl, OB ONLY-
Outbound}
# MAAS - [Target] Average Speed to Answer (seconds)
# SC - Service Criterion (seconds)<br># DSL - Desired Service Level (%)
       - Desired Service Level (%)
# MSL - Abatement Service Level (%)
# AUT - Traffic Intensity Threshold (%)
# MAO - Minimum # of Agents on Outbound (# agents)
# TR - Initial Traffic Rate (calls/second)
# TT - Minimum Talk Time (seconds)
# ACWT - Minimum After Call Work Time (seconds)
# MQR - Minimum Queued for Release (OB_ONLY groups)
        - Acquisitions From Inbound { FILLED IN BY SYSTEM }
# rti - Releases To Inbound { FILLED IN BY SYSTEM }
# 
*DG | SOUTH_USA | 1 | RTI | OB_ONLY | MAAS | SC |
      DSL | MSL | AUT | MAO | TR | TT |
      ACWT | 0 | afi | rti |
```

```
########################### Defined Domains #########################
# Domain Record Layout - To Create a new domain copy the template below
# and replace all field holders with appropriate values.
# NOTE - All notes/warnings from domain group field still apply.
#
# TEMPLATE
# ---------------------------------------------------------------------------
# *DM | DM_ADRS | DM_EXT | DG_NM | dg_id | AP_ID | PBX_ID | GW_ID | DM_TYP |
# ---------------------------------------------------------------------------
#
# Description of fields within a Domain
# -------------------------------------------
# * - Start Of New Record {MUST be in first column of record}
# DM - Domain Record Keyword {Always DM}
#
# DM_ADRS- Domain Address
# DM_EXT - Domain Phone Number
# DG NM - Domain Group Name {Descriptive name use by UI to specify a D.G.}
                   Use TRANS if defining a floating transient domain.
# dg_id - Domain Group ID {FILLED IN BY SYSTEM}
# AP_ID - PDS ID
# PBX_ID - PBX ID
# GW_ID - Gateway ID
# DM_TYP - Domain Type -- one of:
# IB - Inbound,
# TRANS - Transient Acquire,
# TEAM - Team Acquire,
# OV_FLOW - Overflow
#
*DM | 8274000 | 8274000 | SOUTH_USA | 1 | 1 | 1 |
      1 | TEAM |
*DM | 8274001 | 8274001 | SOUTH_USA | 1 | 1 | 1 |
      1 | IB |
```
Edit **ACD.cfg** – this contains the Communication Manager feature access codes for ACD login and logout as noted previously, and also specifies the TESTMODE, configured as shown below:

**TESTMODE:OFF DELAYTIME:5 LOGIN:\*40 LOGOUT:\*41**

Edit **acd\_ext.cfg** – this contains the Communication Manager extension number into which Proactive Contact Agents and ACD Agents will be logging in, as show below, extension 8270001 is the extension onto which agents are logged into in this case:

![](_page_33_Picture_75.jpeg)

Agent Blending is a feature add-on for Proactive Contact. Ensure that PDS is stopped as root, enter the command **menu install**; Select option 2. **Value added products**, and then 2 again for **Install Predictive Agent Blend** follow the instructions accordingly: Have you stopped PDS processes: **y** Following AES servers are configured: 10.10.16.30 Do you want to add another AES server: **n** CTI password seems to be already set in /opt/avaya/pab/config/cti\_passwd.cfg Do you wish to change the CTI password? **n** AES\_LINK set to AVAYA#CM#CSTA-S#DEVCONAES61 Do you want to change it now?: **n** AES\_USER set to pc5 Do you want to change it now?: **n** Do you wish to configure Domains now?: **n** Do you wish to change number of users that can be acquired for outbound calling now?: **n** Now we'll install ACD extensions Enter **q** to quit When prompted, press any key to continue. Enter **0** to exit, and **0** again

### **7.4. Configure master.cfg**

Amendments to the master.cfg file were made as follows:

```
CALL_BLENDING:YES
DBSERVERIP:10.10.16.90
IICB_HOST:devconsd
INBNDSYS:NO
NAMESERVICEHOST:devconsd
PRIMARY:YES
SWITCHTESTMODE:NO
SWITCHTYPE:SOFTDIALER
SYSOPS:5
TRANPORTS:1
TZ:EST5EDT
VISUAL_CPA:YES
WEBLMURL:http,//10.10.16.90,8080/WebLM/LicenseServer:
```
## **7.5. Configure number format**

The **phonefmt.cfg** file located in **/opt/avaya/pds/config** contains details of how Proactive Contact needs to manipulate numbers in the calling list in order to successfully place them via Communication Manager. The final line in the file is configured as follows:

```
STD_TO_DIALFMT: *: ALLTYPES: 10:8230001::
```
In this instance, of the digits dialed, **10** are deleted and the digits **8230001** are inserted.

### **7.6. Configure Calling List**

Proactive Contact is delivered with a default calling list. In order to create a new calling list based on the default list, enter the following from the Proactive Contact server shell: **go clist**

**cp list1 list2 go lists cp list1.fdict list2.fdict** edit **calllistapp.tbl** and enter the new list into the table, as show below

```
# This file contains the list names on a multi list system:
# The format of this file is;:
# name!type!stage!description!date!protected:
# The ! represents a colon:
# The standard types are OUTBOUND and INBOUND:
# A YES in the 'protected' field means this lists's configuration:
# files cannot be deleted or edited or versioned:
list1:OUTBOUND:ACTIVE:Collections Calling List:20061226:YES
inbnd1:INBOUND:ACTIVE:Inbound Calling list:20061226:YES
list2:OUTBOUND:ACTIVE:Outbound calling list:20110509:NO
```
# **7.7. Configure Avaya Proactive Contact Editor**

In order for the Proactive Contact Editor application to communicate with the Proactive Contact Server, the PC on which it resides must be configured.

Edit %WINDIR%\system32\drivers\etc\hosts to include the hostname and IP address of the Proactive Contact Server, as follows:

10.10.16.90 devconsd

Ensure all necessary services are running on the Proactive Contact Server. The following commands start, check and stop the 3 services, the services must be stopped and started in the order shown. All services must be started before proceeding:

start\_db start\_mts start\_pds check\_db check\_mts check\_pds stop\_pds stop\_mts stop\_db

Double click on the Health Manager icon on the desktop. You will be greeted with a screen, complete it as shown below

![](_page_37_Picture_50.jpeg)

You will now be able to log in to the Health Manager with the sysadm login credentials. Close Health Manager and double click on the Editor icon on the desktop. Log in with the sysadm login credentials.

Assuming that strategy **phone1** and calling list **list2** (as specified in the previous section), are being used, configure editor as shown below and click verify, ensure verification is successful:

![](_page_38_Picture_45.jpeg)

Click **Selections**, select **all**, and specify calling list 2, click verify and ensure verification is successful:

![](_page_39_Picture_41.jpeg)

Click run, and ensure that the selection selected includes some records:

![](_page_39_Picture_42.jpeg)

Click **Jobs** select the **outbnd** and configure as shown. Note the outbound VDN 8274002 configured on Communication Manager is specified:

![](_page_40_Picture_43.jpeg)

Continued from previous screenshot:

![](_page_40_Picture_44.jpeg)

![](_page_41_Picture_62.jpeg)

Click verify and ensure verification completes successfully.

Start job.

![](_page_41_Picture_63.jpeg)

The outbound job is now running, and Proactive Contact will be initiating outbound calls to Proactive Contact Agents, once logged in. In this instance, synTelate Agent is used to log in both the Proactive Contact Agent, and the Communication Manager ACD Agent. If the job fails to run as expected, ensure the outbound job file within the **/opt/avaya/pds/job/** directory has the following parameters set:

#### **TESTMODE:: TESTOPER::**

Solution & Interoperability Test Lab Application Notes ©2016 Avaya Inc. All Rights Reserved.

# **8. Configure synTelate Designer**

This section provides the procedures for configuring synTelate Designer. The procedures include the following areas:

- Administer Moagent32.ini
- Launch Designer
- Administer campaigns
- Administer scripts and screens
- Administer CTI

#### **8.1. Administer Moagent32.ini**

From the PC running Designer, navigate to the **C:\WINDOWS\system32** directory to locate the **Moagent32.ini** file, amend this file as shown below.

```
[logon]
servername = 10.10.16.90
[ConfigSettings]
UseDllDbs=0
```
#### **8.2. Launch Designer**

From the PC running Designer, select **Start**  $\rightarrow$  **Programs**  $\rightarrow$  **synTelate**  $\rightarrow$  synTelate Designer to display the **Welcome - synTelate** screen. Select the **Designer** tab. From the top menu, select the **Home** tab. Click **New** and select **Wizard**  $\rightarrow$  **Dialler Wizard** from the drop-down list (not shown below) to create a new campaign.

![](_page_42_Picture_12.jpeg)

### **8.3. Administer campaigns**

The **Step 1 of 6** screen is displayed. Enter the following values shown, and retain the default values for the remaining fields.

![](_page_43_Picture_60.jpeg)

**Click** on the arrow pointing **right**, the **Avaya PCS Login** screen is displayed. Enter the credentials for the Proactive Contact supervisor and click on the green tick.

![](_page_43_Picture_61.jpeg)

The **Step 2 of 6** screen is displayed. Select the proper values for **Call List** and **Job Name**. Retain the default value for **Client Status Table**, and select the proper **Job Type**. Proceed to **Step 3**.

![](_page_44_Picture_56.jpeg)

The **Step 3 of 6** screen is displayed, complete as shown and proceed to **Step 4**.

![](_page_44_Picture_57.jpeg)

Solution & Interoperability Test Lab Application Notes ©2016 Avaya Inc. All Rights Reserved.

The **Step 4 of 6** screen is displayed.

![](_page_45_Picture_38.jpeg)

Click on the double arrow highlighted below to select all fields and proceed to **Step 5**.

![](_page_45_Picture_39.jpeg)

The **Step 5 of 6** screen is displayed, amend as required and proceed to **Step 6.**

![](_page_46_Picture_43.jpeg)

The **Step 6 of 6** screen is displayed, this confirms your settings. Click on the Door icon highlighted to complete the Wizard.

![](_page_46_Picture_44.jpeg)

### **8.4. Administer scripts and screens**

For the purposes of this compliance test, it is assumed that scripts and screens are created according to requirements. A sample screen is shown below:

![](_page_47_Picture_51.jpeg)

#### **8.5. Administer CTI**

Open Select the **Supervisor** tab in synTelate Designer

![](_page_47_Picture_52.jpeg)

Solution & Interoperability Test Lab Application Notes ©2016 Avaya Inc. All Rights Reserved.

Click on **CTI Config**. Click **Add.**

![](_page_48_Picture_41.jpeg)

The **Edit CTI Config Details** screen is displayed. Complete as shown below.

![](_page_48_Picture_42.jpeg)

# **9. Verification Steps**

This section provides the tests that can be performed to verify proper configuration of synTelate, Proactive Contact, and Application Enablement Services. Prior to verification, start an outbound job on Proactive Contact.

### **9.1. Verify synTelate**

From the PC running synTelate Agent, select **Start**  $\rightarrow$  **Programs**  $\rightarrow$  **synTelate**  $\rightarrow$  **synTelate Agent**. The **Select a CTI Config** screen is displayed next. Select the CTI from **Section 8.5**, as shown below.

![](_page_49_Picture_97.jpeg)

The **Avaya PCS Login** screen is displayed. Enter the pre-defined agent login and password for Proactive Contact, and the agent station/headset number detailed above.

![](_page_49_Picture_98.jpeg)

The synTelate splashscreen is shown:

![](_page_50_Picture_1.jpeg)

synTelate opens with welcome screen showing list of available jobs, Verify the active outbound job is displayed. Click **outbnd2**.

![](_page_50_Picture_48.jpeg)

The **Dialler Status** box is displayed. Verify the values for **Status** and **Job**, as shown below.

![](_page_51_Picture_1.jpeg)

The **Running - synTelate** screen is displayed. When an outbound call is delivered to the agent, verify that the appropriate data screen from **Section 8.4** is displayed and populated with values retrieved from the customer record, as shown below:

![](_page_51_Picture_65.jpeg)

### **9.2. Verify Avaya Proactive Contact**

From Proactive Contact shell, type the command jobmon to verify agent is logged into the job outbnd2:

```
[STANDARD] Job Activity 
[ALLID]
                          Summary Statistics
 Job: [outbnd2][69]
              Start time: 09.43.20 Current time: 10.16.55
Agent Activity and Controller and Line Usage
  ----------------------------------- --------------------------------------
-
All Outb ACD PTP Outbound Lines Cur Avg Peak
Logged in: 1 1 1 1 0 Demand : 1 1 1
1 1
Assigned : 1 1 1 Available : 17
On Phone : 1 1 1 1 Total Lines : 18
  Calling Activities
  ---------------------------------------------------------------------------
-
  Outbound Phone Calls
  Records Selected: 335<br>
Phone Calls made: 3<br>
Cur/Run Hit Rate: 100/100%
  Phone Calls made:
  Cur/Run Hit Rate: 100/<br>Agent Connects : 1
  Agent Connects :
Queue : 0
Recalls : 0
   Queue .<br>Recalls : 0<br>Phone Calls Left: 168
[ Job outbnd2 ready for calling 
]
```
# **9.3. Verify Avaya Aura® Application Enablement Services**

On AE Services, verify the status of the TSAPI link by selecting **Status**  $\rightarrow$  **Status and Control TSAPI Service Summary** from the left pane. The **TSAPI Link Details** screen is displayed. Verify the **Status** is **Talking** for the TSAPI link administered in **Section 6.4**, as shown below.

![](_page_53_Picture_113.jpeg)

# **10. Conclusion**

These Application Notes describe the configuration steps required for synTelate to successfully interoperate with Avaya Proactive Contact with CTI using agent blending. All feature test cases were completed, with observations noted in **Section 2.2**.

# **11. Additional References**

This section references the product documentation relevant to these Application Notes.

- 1. *Administering Avaya Proactive Contact*, Release 5.1.1, April 2015, available at [http://support.avaya.com.](http://support.avaya.com/)
- 2. synTelate v5.1 Training Manual 2015 Issue 01.doc

#### **©2016 Avaya Inc. All Rights Reserved.**

Avaya and the Avaya Logo are trademarks of Avaya Inc. All trademarks identified by ® and ™ are registered trademarks or trademarks, respectively, of Avaya Inc. All other trademarks are the property of their respective owners. The information provided in these Application Notes is subject to change without notice. The configurations, technical data, and recommendations provided in these Application Notes are believed to be accurate and dependable, but are presented without express or implied warranty. Users are responsible for their application of any products specified in these Application Notes.

Please e-mail any questions or comments pertaining to these Application Notes along with the full title name and filename, located in the lower right corner, directly to the Avaya DevConnect Program at [devconnect@avaya.com.](mailto:devconnect@avaya.com)